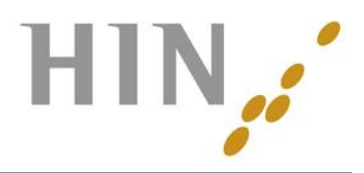

# **Kurzanleitung Remote Tool**

Mit dem Remote Tool ISL - Light geben Sie dem Supporter die Berechtigung auf Ihren Bildschirm zu sehen. Er kann Sie dadurch mit einem "Pfeil" auf Ihrem Bildschirm gezielter leiten.

Auf dieser Seite erhalten Sie wichtige Informationen im Umgang mit dem Remote Tool ISL-Light.

Die wichtigsten Funktionen auf einen Blick:

## **Sitzung starten / Anmelden**

#### Auf unserer Website

 $\overline{a}$ 

[www.hin.ch/Support/Fernwartung](http://www.hin.ch/Support/Fernwartung) finden Sie das Web-Login. Geben Sie die achtstellige Sitzungsnummer, die vom Supporter Ihnen mitgeteilt wird. Klicken Sie danach auf Verbinden und im folgenden Fenster auf Start. So erscheint untenstehendes Fenster.

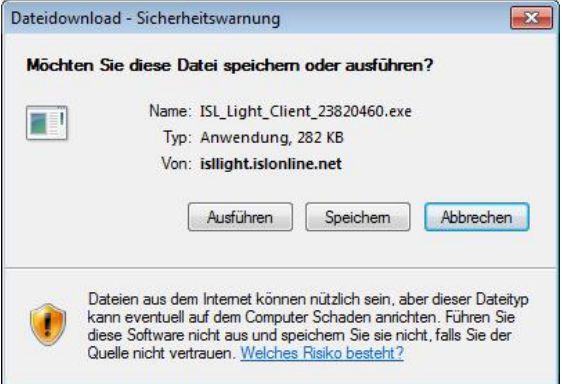

Dieses Sicherheitsfenster entspricht einer Standardwarnung – die Ausführung des Programms birgt keine Gefahren. Klicken Sie auf "Ausführen". Je nach Browser, kann noch eine zweite Sicherheitswarnung auftauchen. Auch bei dieser können Sie auf "Ausführen" klicken.

Danach erscheint das Fenster von ISL Light Client. Die Verbindung zwischen Supporter und Kunde ist somit hergestellt.

Nachdem der Support die Bildschirmübertragung angefordert hat, erscheint folgendes **Fenster** 

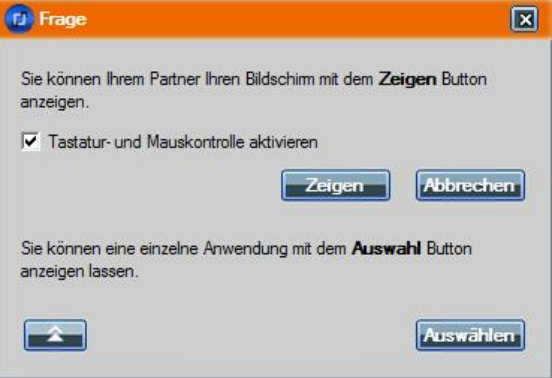

Sie können nun entscheiden, ob die Mauskontrolle aktiviert werden soll. Klicken Sie, um die Bildschirmübertragung zu starten auf "Zeigen".

Sie können auch nur einzelne Anwendungen anzeigen lassen, klicken Sie dafür aus "Auswählen".

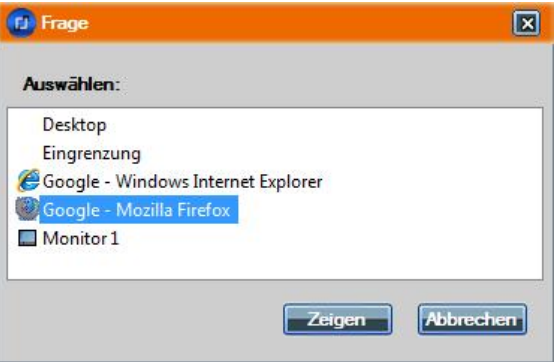

Es zeigt Ihnen nun eine Liste mit allen geöffneten Programmen an, in der Sie das zu übertragende Programm anwählen können.

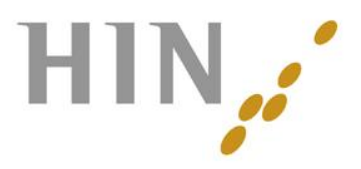

# **"Fernsteuerung"**

 $\overline{a}$ 

Fernsteuerbar sind generell nur die Applikationen und Bildschirmelemente, die Sie als Kunde zur Übertragung freigegeben haben. Was Sie in der Applikationsauswahl nicht ausgewählt haben, kann der Supporter weder sehen noch fernsteuern.

Mauspriorität: Bei aktivierter Fernsteuerung teilen sich beide Sitzungspartner Maus und Tastatur. Sie als Kunde haben jedoch nach wie vor die höhere Priorität und behalten damit stets die Kontrolle.

Die Kontrolle kann jederzeit über den Button "Kontrolle entziehen", welcher sich am oberen Bildschirmrand befindet, entzogen werden.

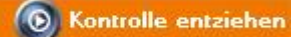

## **"Pointer"**

Der Supporter kann Ihnen mit Hilfe des Pointers die notwendigen Schritte zeigen, welche Sie selber vornehmen. Der Supporter hat dabei keine Möglichkeit mittels Maus oder Tastaturbefehle etwas auf Ihrem Computer zu steuern oder zu verändern.

#### **Sicherheit**

BlueCare arbeitet mit dem Remote Tool ISL Light. Die Verbindung von Ihrem PC zu unserm Supporter wir durch eine 256bit SSL Verschlüsselung und einem RSA 1024 Bit Schlüsselpaar Austausch geschützt.

## **Sitzung Beenden**

Durch Klicken auf folgenden Button, trennen Sie sofort alle Verbindungen zum Supporter.

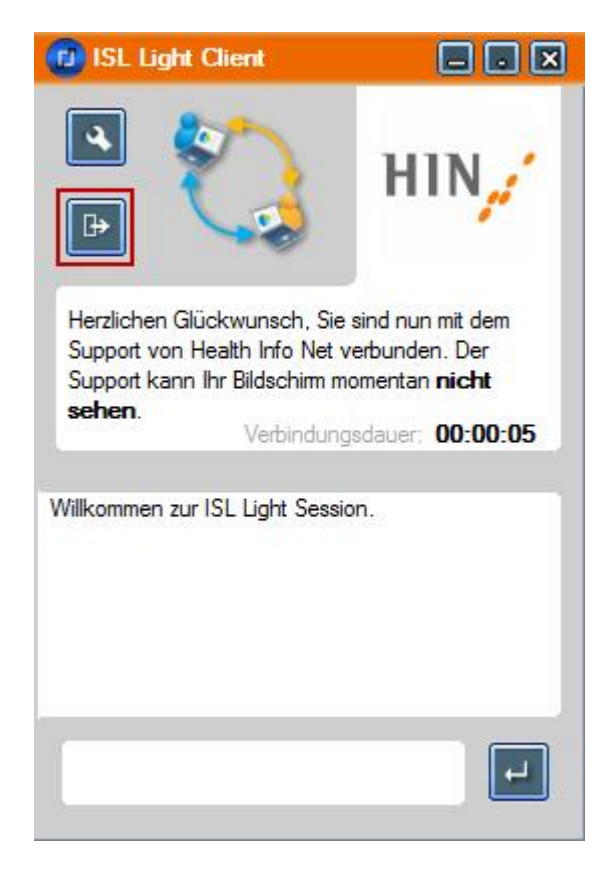

# Im Fenster "Anfrage" auf "Ja" klicken.

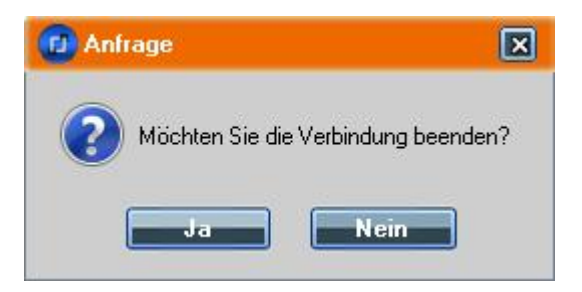

#### **Links**

Weitere Informationen zu ISL Light finden Sie unter <http://www.islonline.com/isl-light/>